## **ИНСТРУКЦИЯ**

## **по работе с онлайн-курсом дополнительной профессиональной программы повышения квалификации "Быстрый старт в искусственный интеллект" (для учителей-предметников)**

**ВАЖНО!** Доступ к онлайн курсу программы «Быстрый старт в искусственный интеллект» возможен только после:

1)заполнения регистрационной анкеты (См. Инструкцию по регистрации), регистрация на осенний поток будет открыта 11.07.2023;

2) проверки представленных данных и документов операторами МФТИ;

3) присвоения заявке статуса «Зачислен».

Если при входе в Личный кабинет вы не увидите зеленую кнопку «Пройти онлайн курс», значит, в вашей регистрационной анкете есть недопустимые ошибки. Сообщение о необходимости внести изменения в анкету отправляются операторами на почту, указанную при регистрации. Проверьте сообщения, вернитесь к регистрационной анкете, внесите необходимые изменения и сохраните данные. Операторы МФТИ повторно проверят заявку и ее одобрят. После этого воспользуйтесь настоящей инструкцией для работы с онлайн курсом.

- **1. Вход**
- 1.1. Откройте сайт<https://edu.mipt.ru/ai/t1/> и нажмите кнопку «Вход»

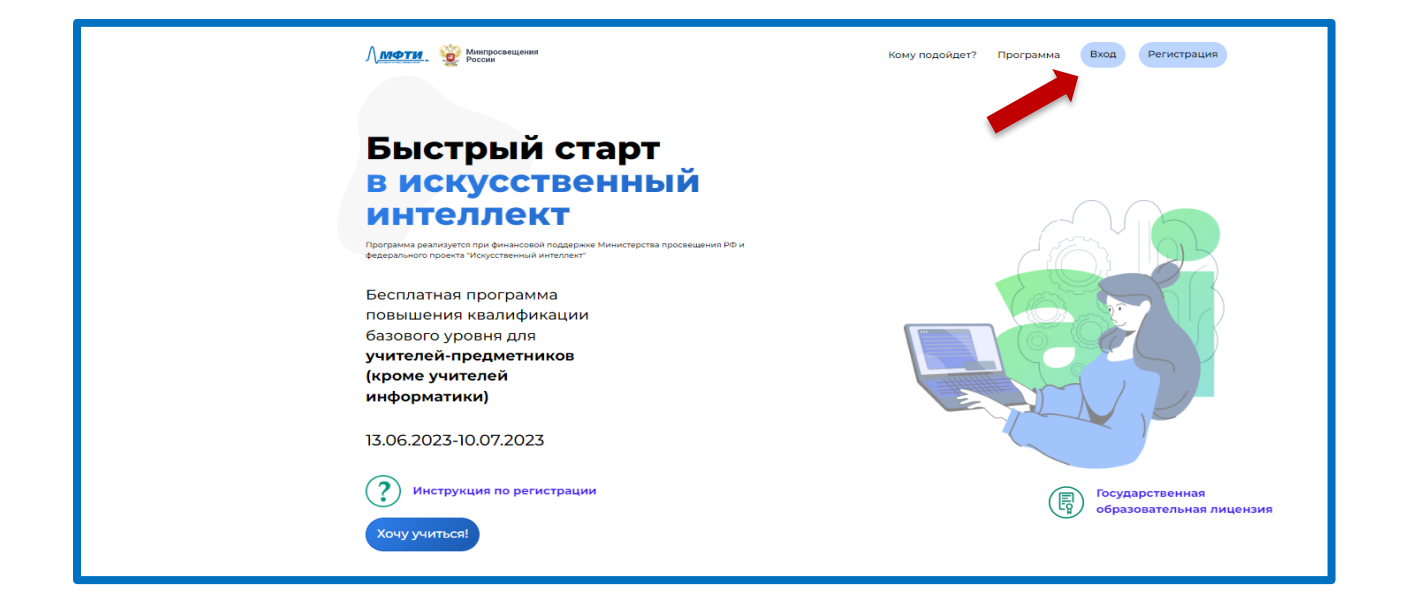

1.2. Зайдите по вашему логину и паролю

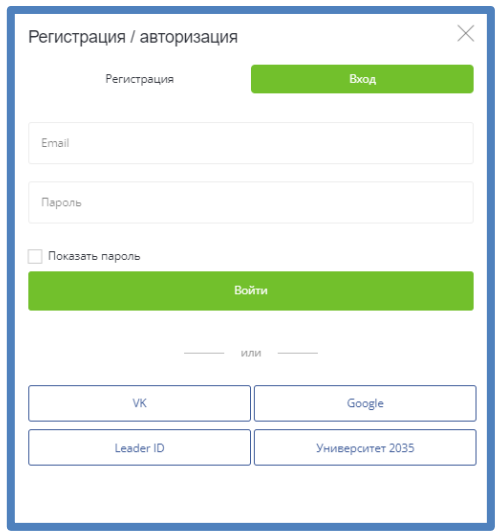

1.3. На открывшейся странице нажмите зеленую кнопку «Пройти онлайн курс».

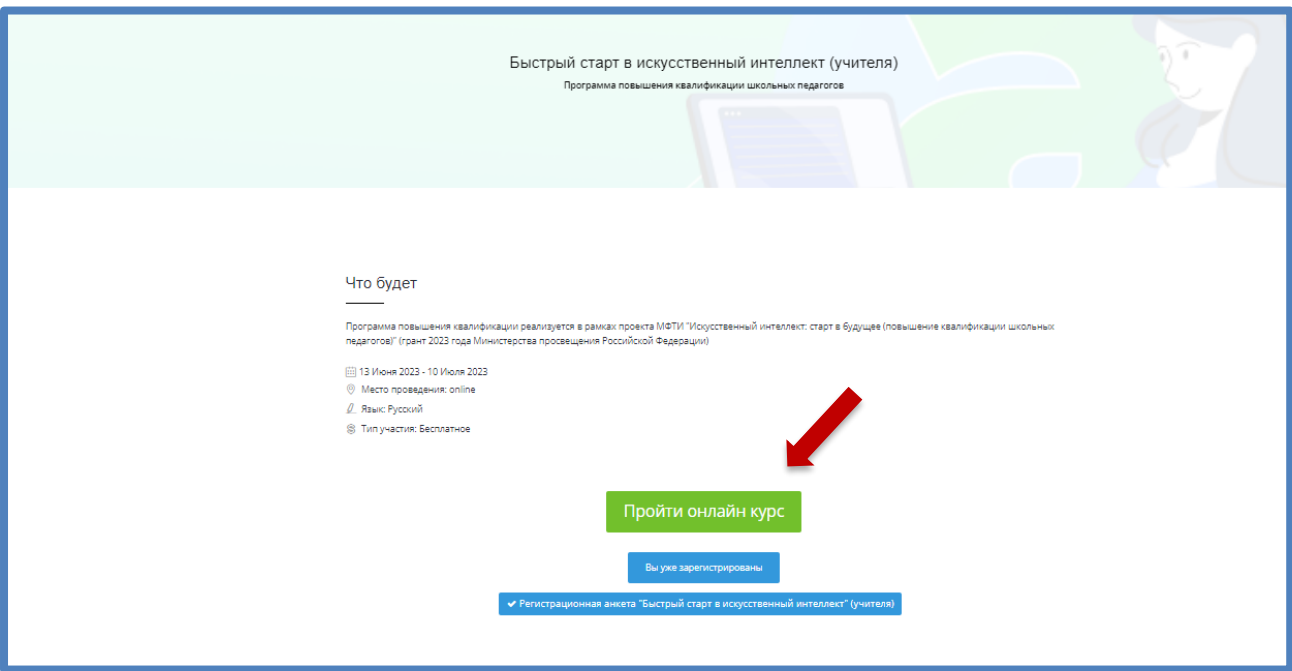

Теперь вы готовы к прохождению онлайн курса!

## Стартовая страница выглядит так:

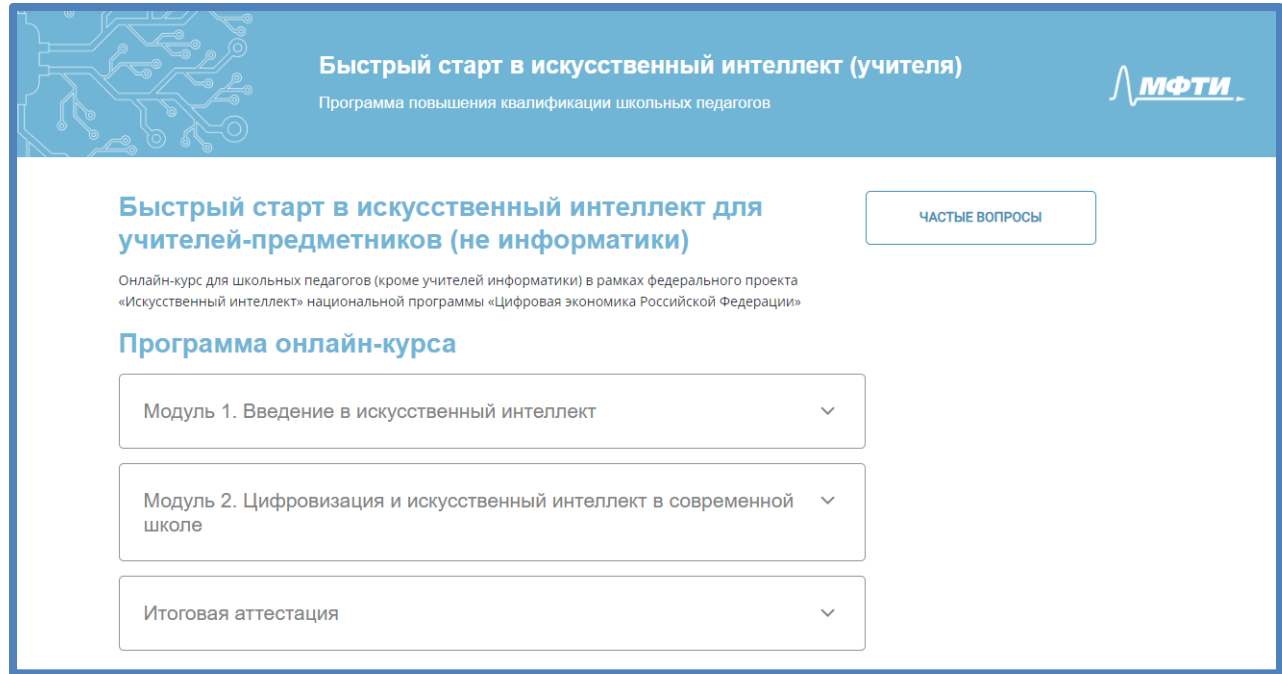

Если вы не смогли зайти на страницу курса, напишите в службу технической поддержки [help@it-edu.com.](mailto:help@it-edu.com)

## **2. Обучение**

2.1. Первый модуль включает пять видеоуроков. Первый урок вводный.

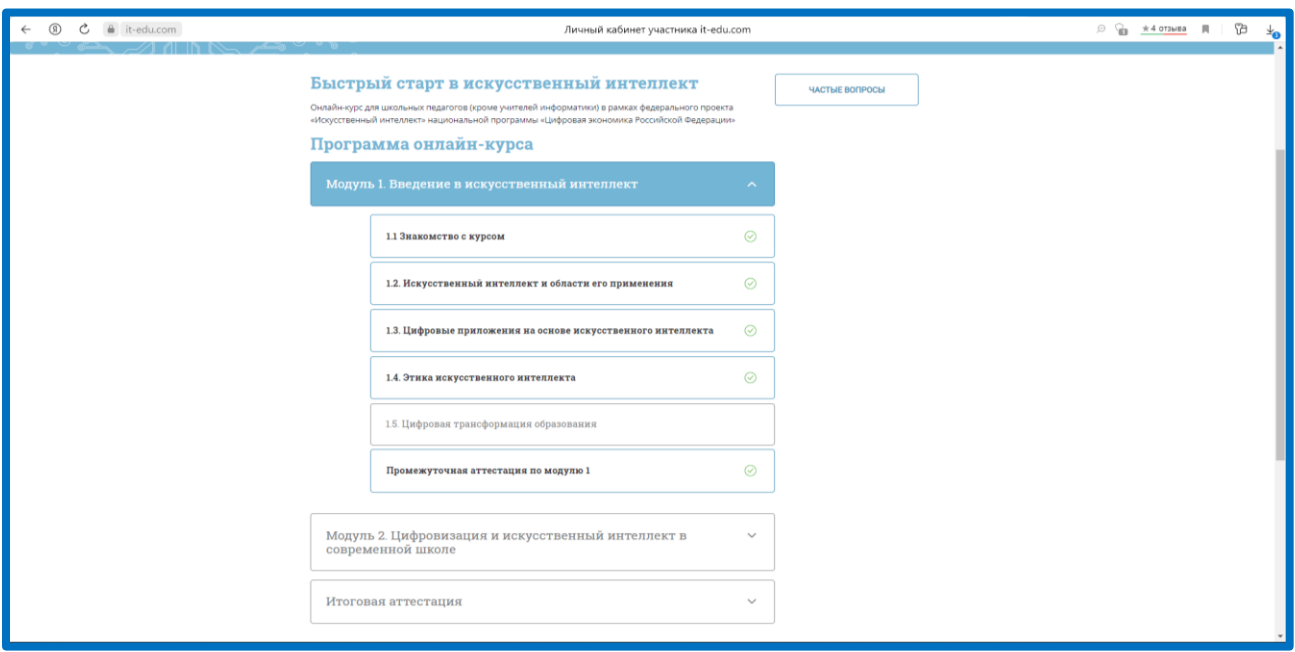

2.2. Для просмотра видео можно воспользоваться настройками, перейти в полноэкранный режим или выйти на страницу ВК. Также вы можете оставить комментарии к видео.

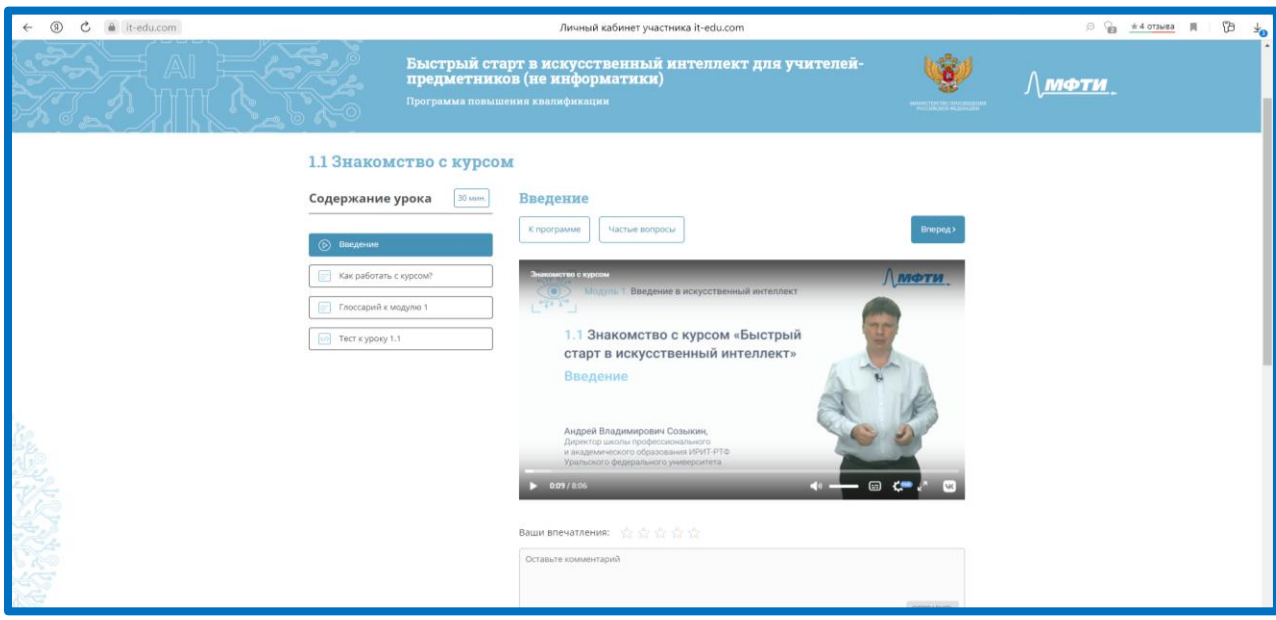

2.3. В вводном уроке есть полезная информация по работе с курсом — вы можете с ней ознакомиться.

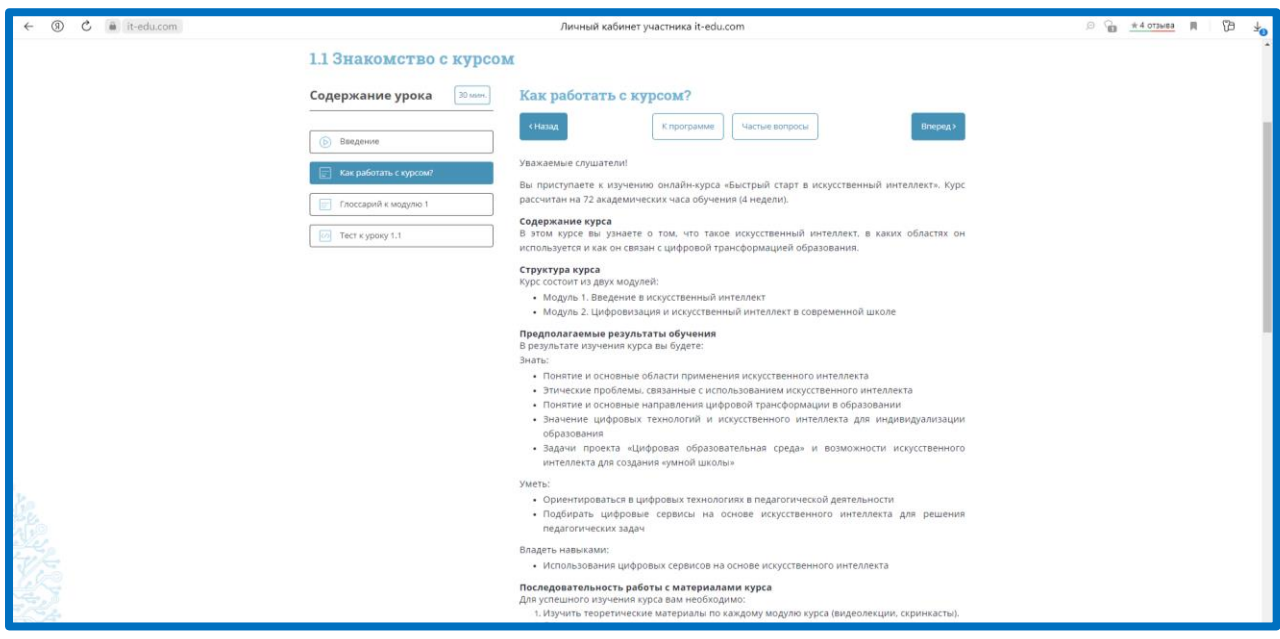

2.4. Каждый урок включает видео, дополнительные материалы и тест самоконтроля с неограниченным числом попыток.

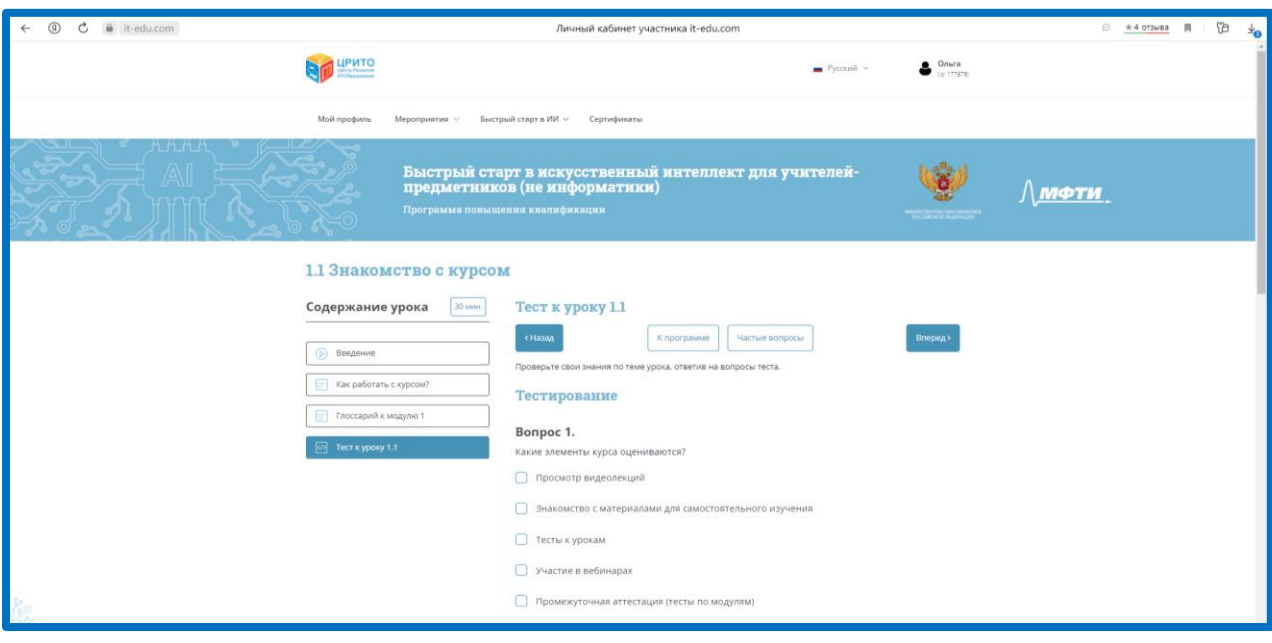

2.5. После изучения материалов первого модуля вам нужно пройти промежуточную аттестацию №1 (тест с автоматической проверкой – с оцениванием). Для прохождения промежуточной аттестации необходимо дать 50% и более правильных ответов на вопросы теста.

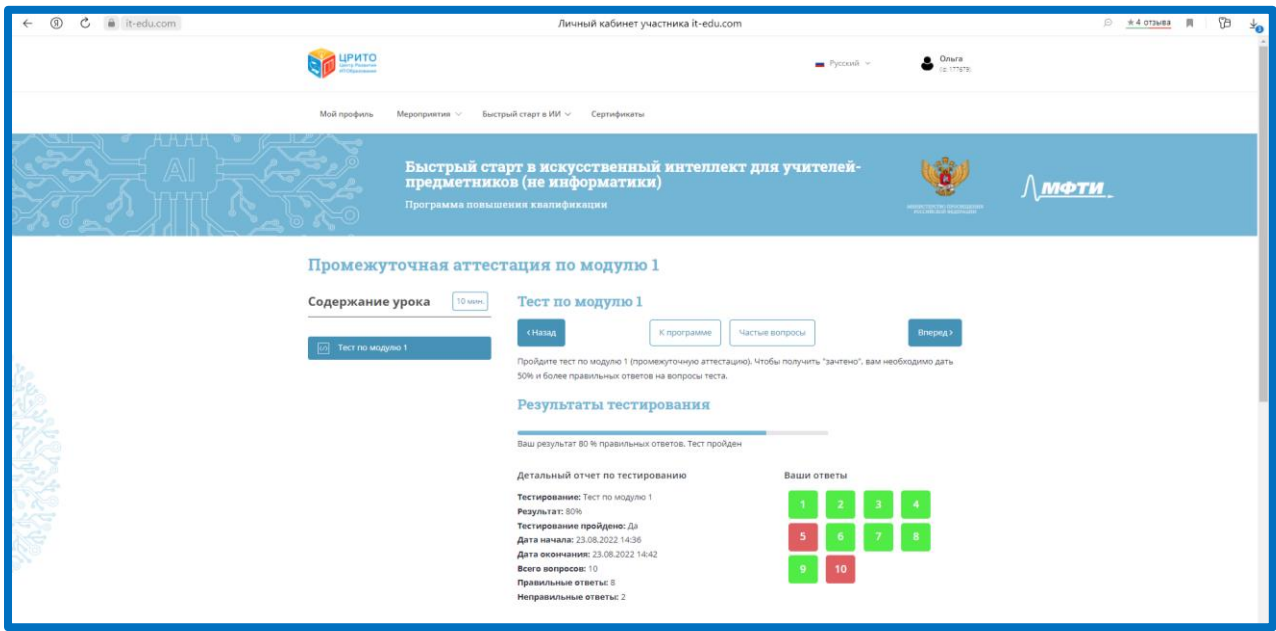

2.6. Аналогично пройдите второй модуль онлайн-курса. Второй модуль у учителей информатики и у учителей других учебных предметов отличается по содержанию. Модуль состоит из трех уроков, четвертый урок — вебинар по опыту реализации технологий искусственного интеллекта в школах вашего региона.

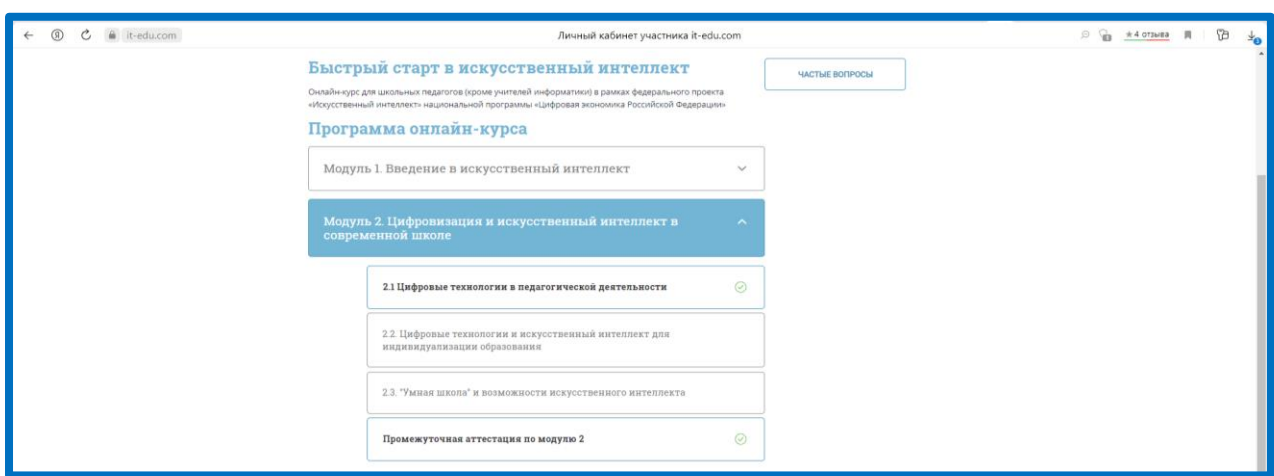

2.7. Завершите изучение второго модуля промежуточной аттестацией №2 (тест с автоматической проверкой – с оцениванием). Для прохождения промежуточной аттестации необходимо дать 50% и более правильных ответов на вопросы теста.

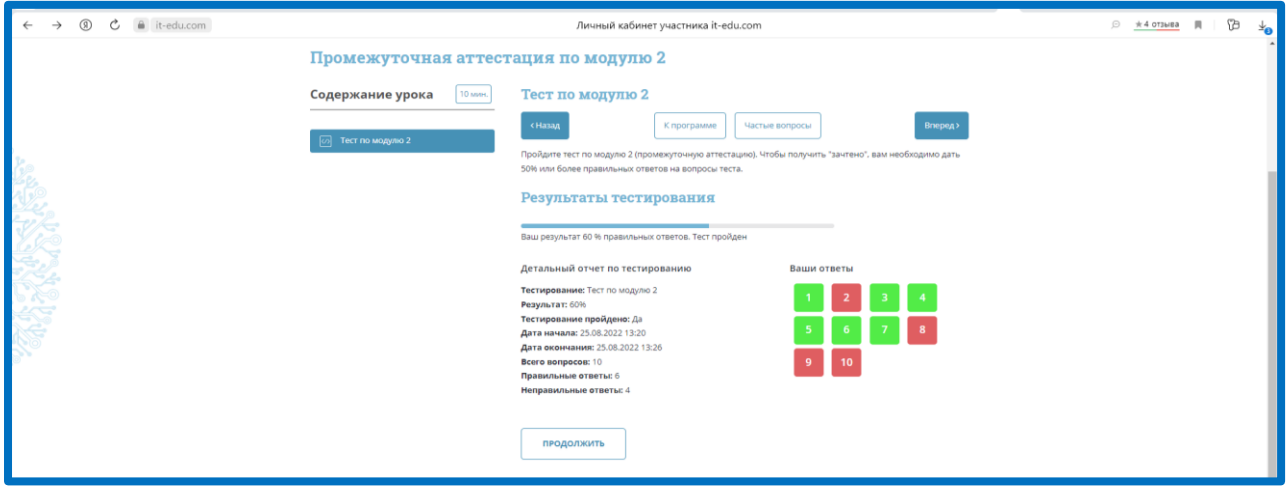

2.9. Приступите к итоговой аттестации.

Итоговая аттестация включает опрос по итогам курса и выполнение итогового задания. Заполните опрос.

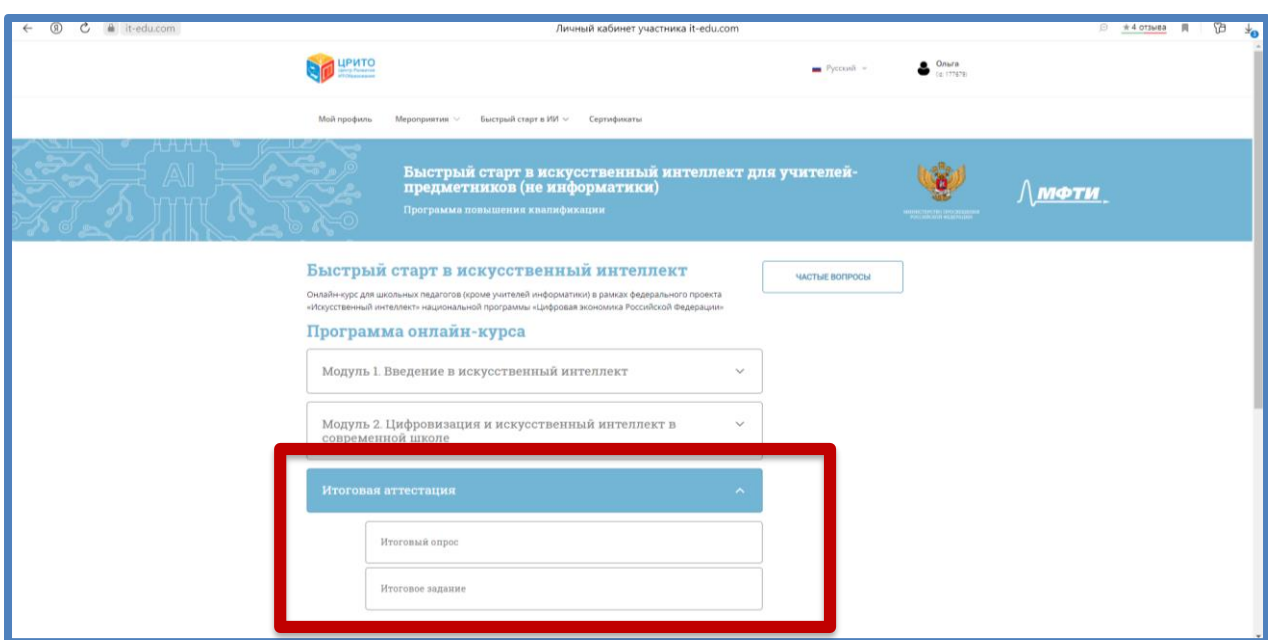

2.10. Перед выполнением итогового задания посмотрите мастеркласс, прочитайте инструкцию к итоговому заданию перед его выполнением

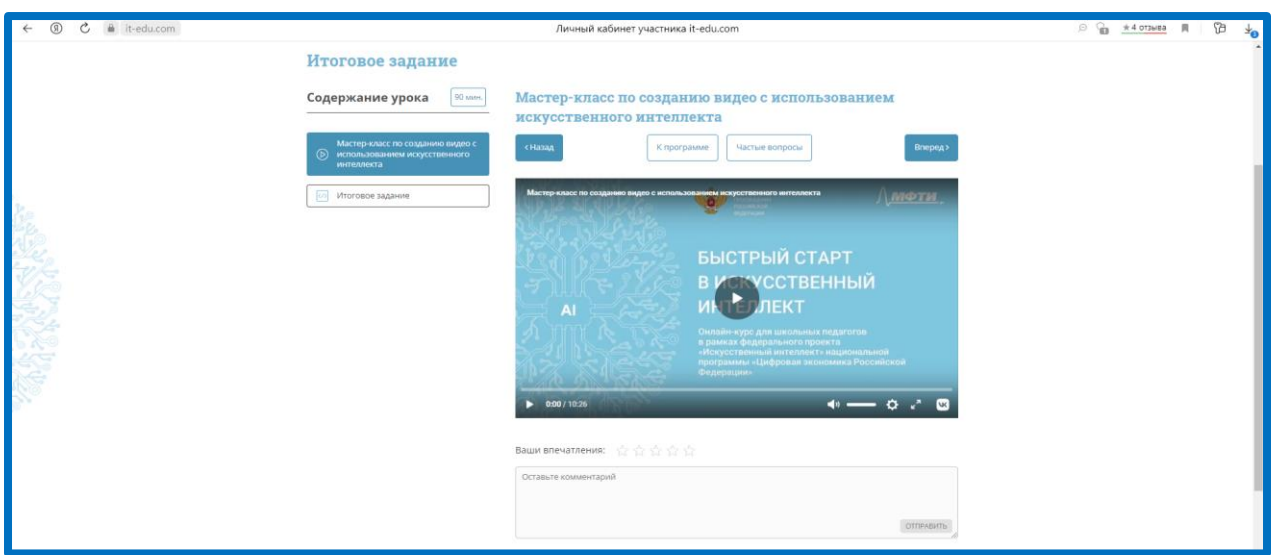

2.11. Выполните итоговое задание и вставьте полученную ссылку (перед отправкой убедитесь, что ссылка открывается корректно).

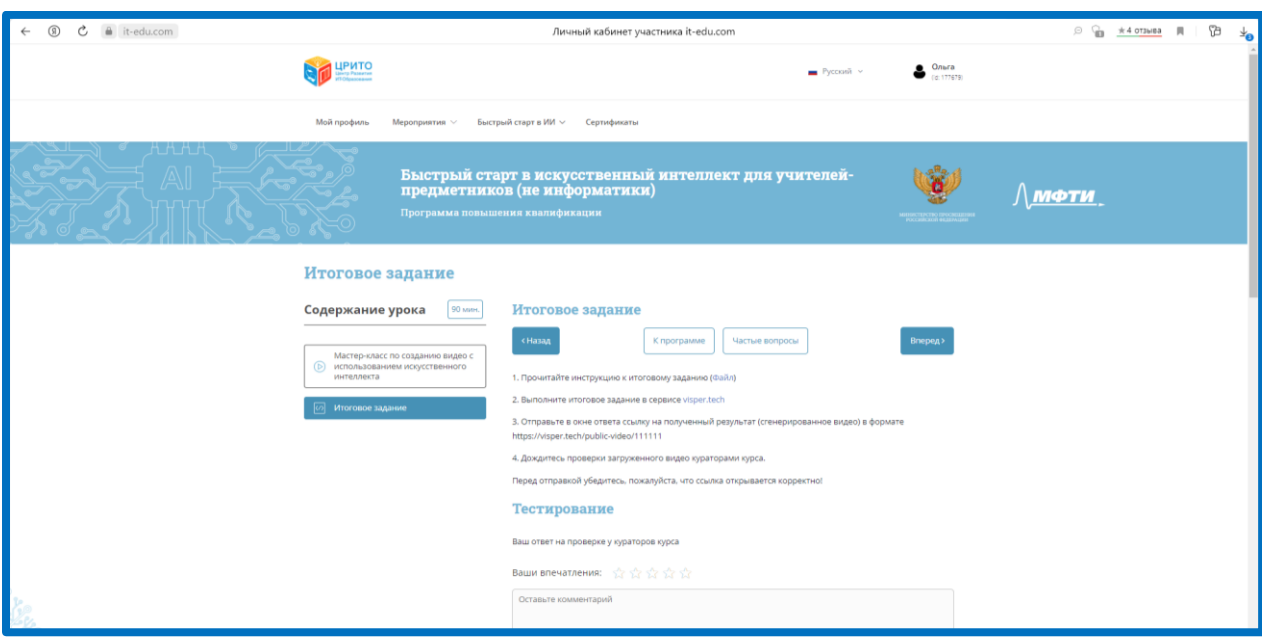

2.12. После проверки вашего задания и выставления отметки о зачете членами итоговой аттестационной комиссии в вашем личном кабинете появится запись:

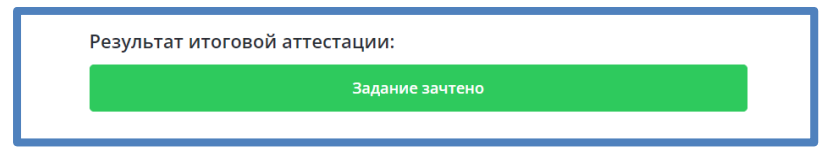

Поздравляем с завершением онлайн-курса!